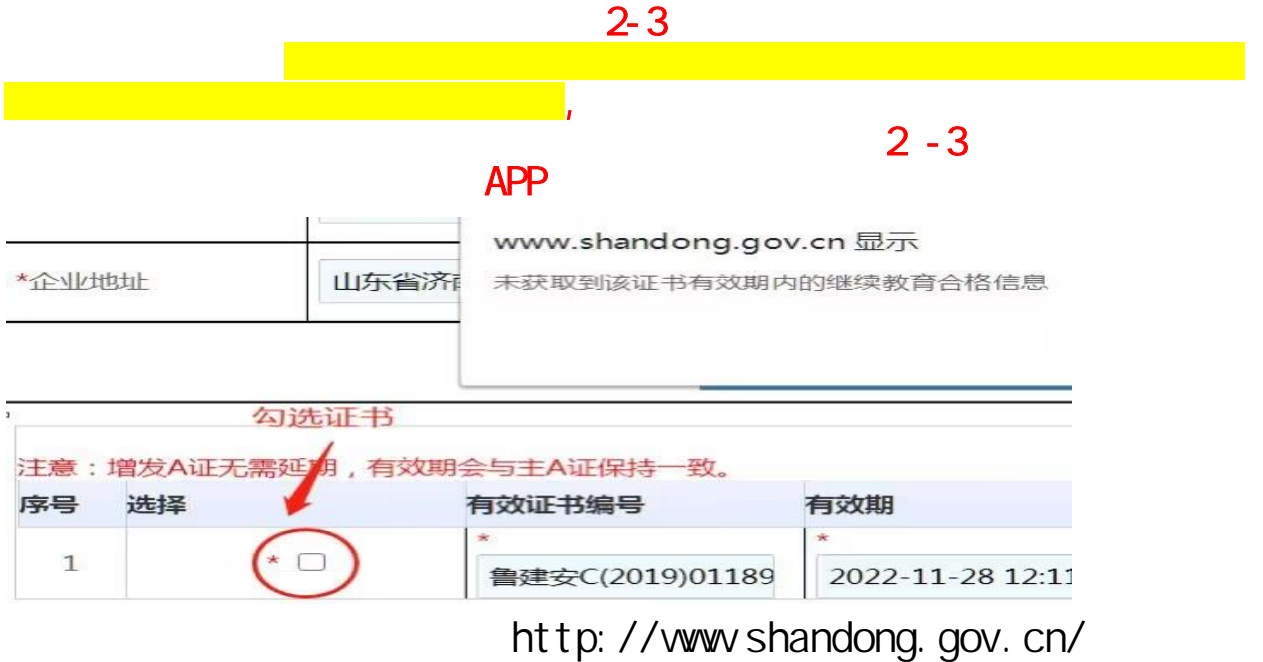

 $\mu$  , and the  $\mu$ 

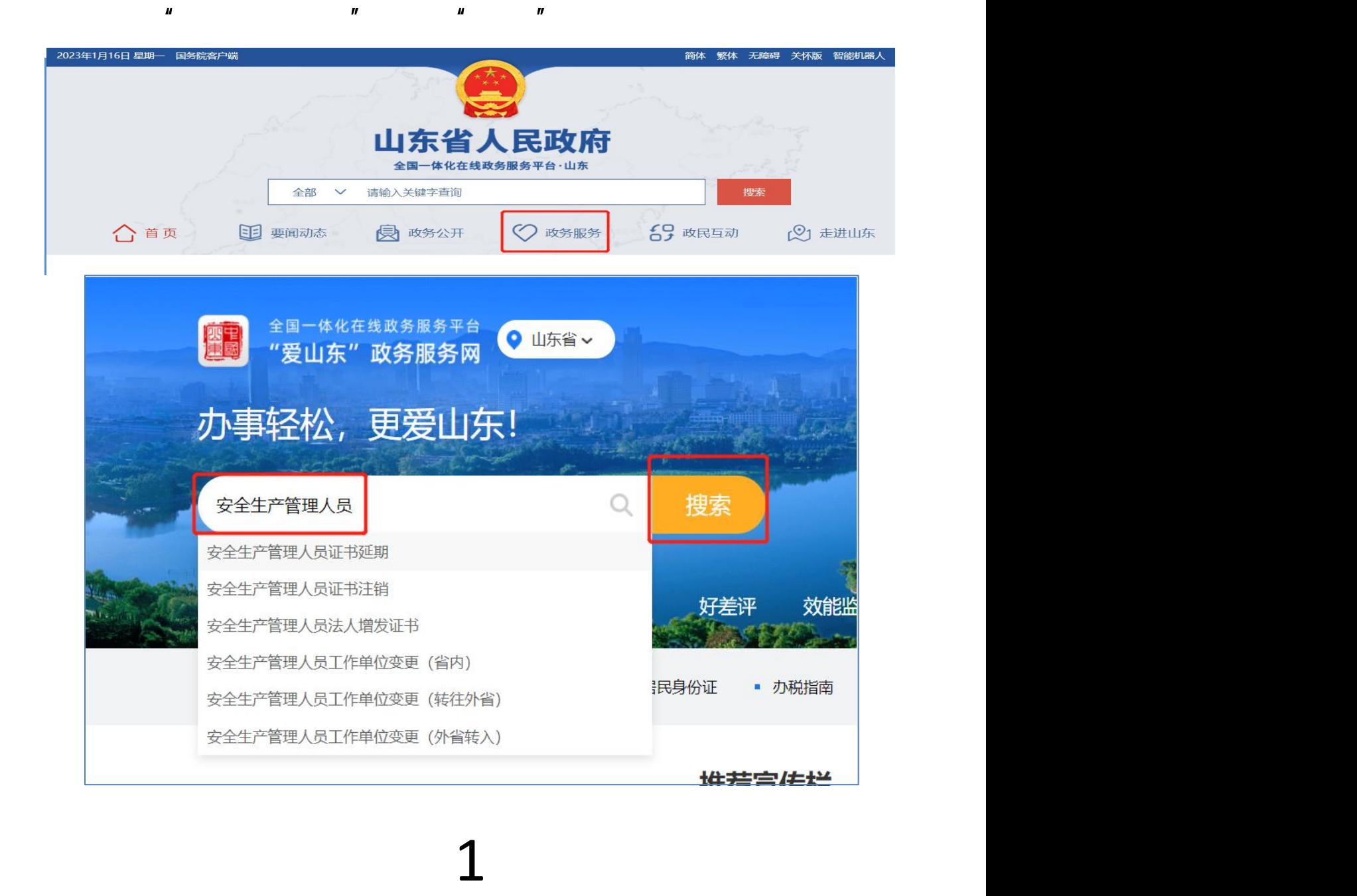

 $\binom{1}{1}$  and  $\binom{n}{1}$  and  $\binom{n}{1}$ 

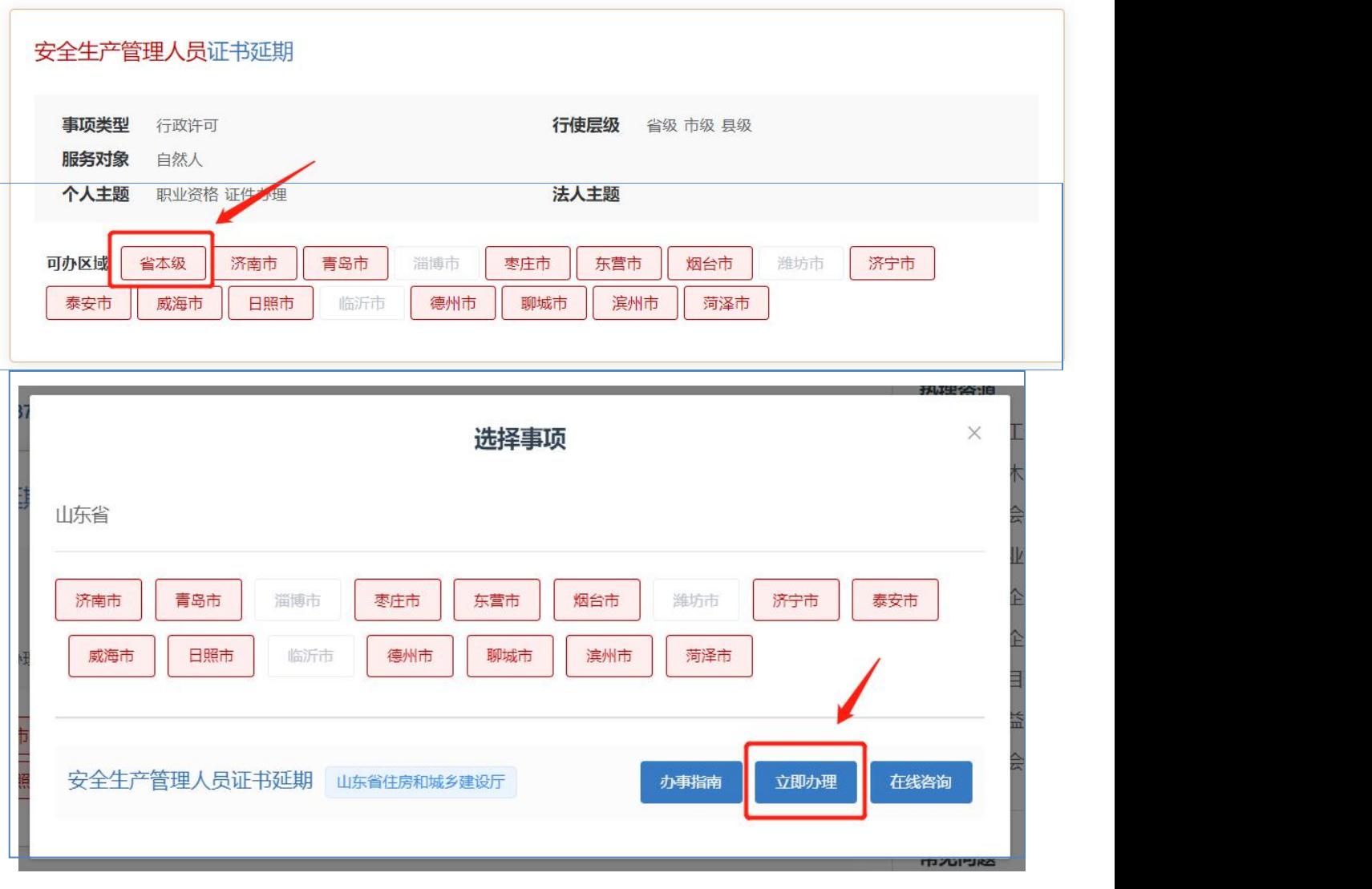

 $(2)$ 标记红星的为必填项,需填写才可进行下一步,需填写所属企

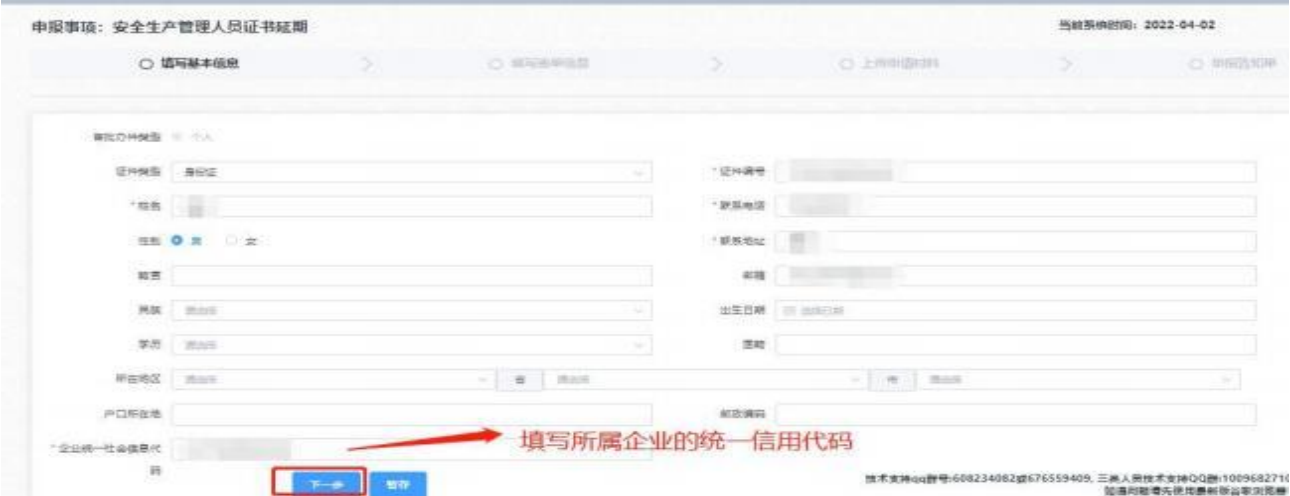

中报事项:安全生产管理人员证书延期  $\alpha$  $G<sup>2</sup>$  $m_{\overline{n}}$  $\check{~}$  $2000$ .<br>Live 18. 93<br>99. S  $=$  $\begin{array}{c} 1.08 \\ 0 \\ 1.08 \end{array}$ 352142 se ascese  $\begin{array}{|c|} \hline \text{se} \\ \hline \end{array} \hspace{-2pt} \begin{array}{|c|} \hline \text{se} \\ \hline \text{se} \end{array} \hspace{-2pt} \text{se} \end{array}$ **EMERGER** in.

择的审批部门的账号下。

 $($ 

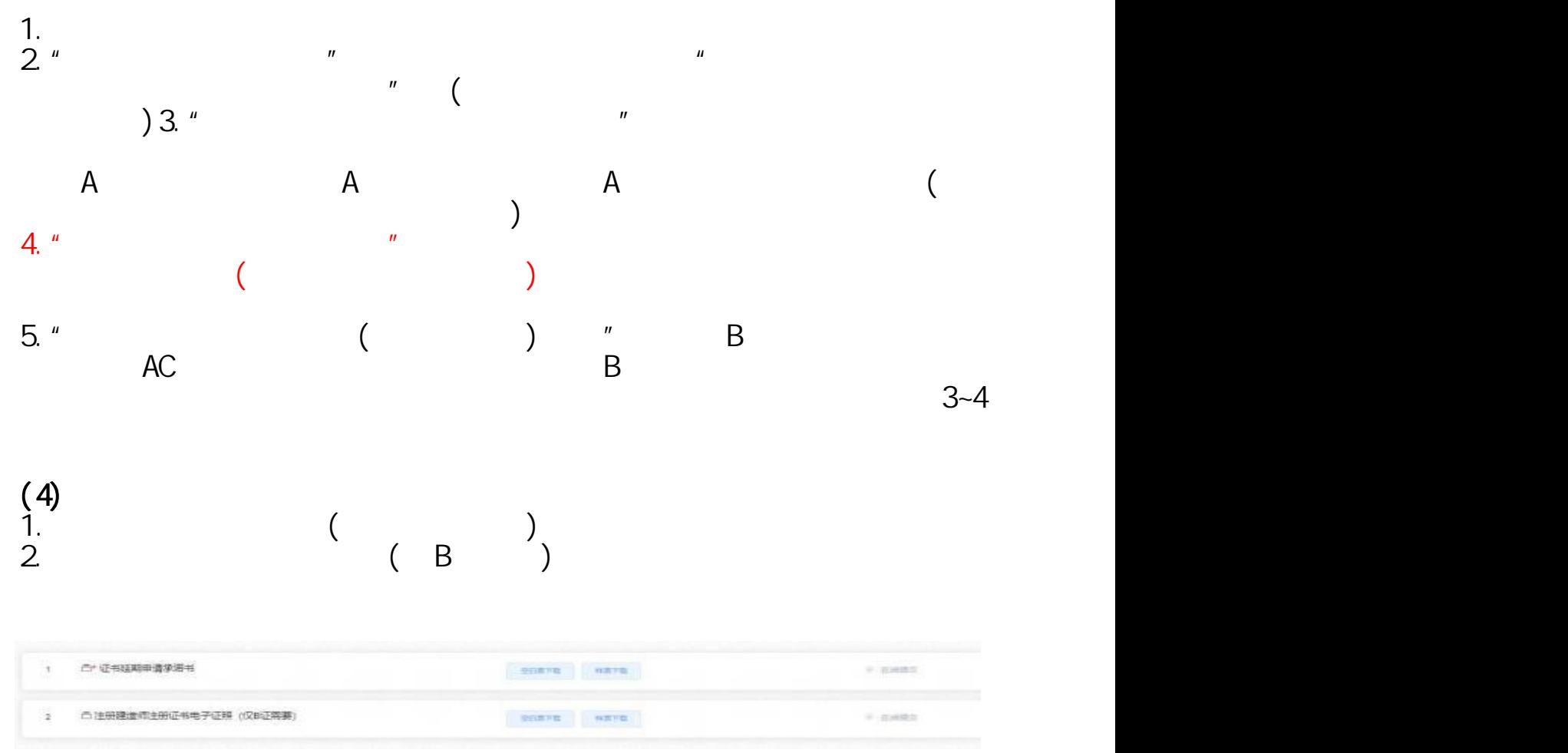

点击"点击上传"按钮,上传电子版材料。上传完成之后,点击"提交"完 成该事项的提交操作。

 $(5)$ 

提交完成后会生成申报告知单,告知单有该业务的情况,主要是申报流水号 ,之后业务有问题均需提供该编号进行查询以及解决。

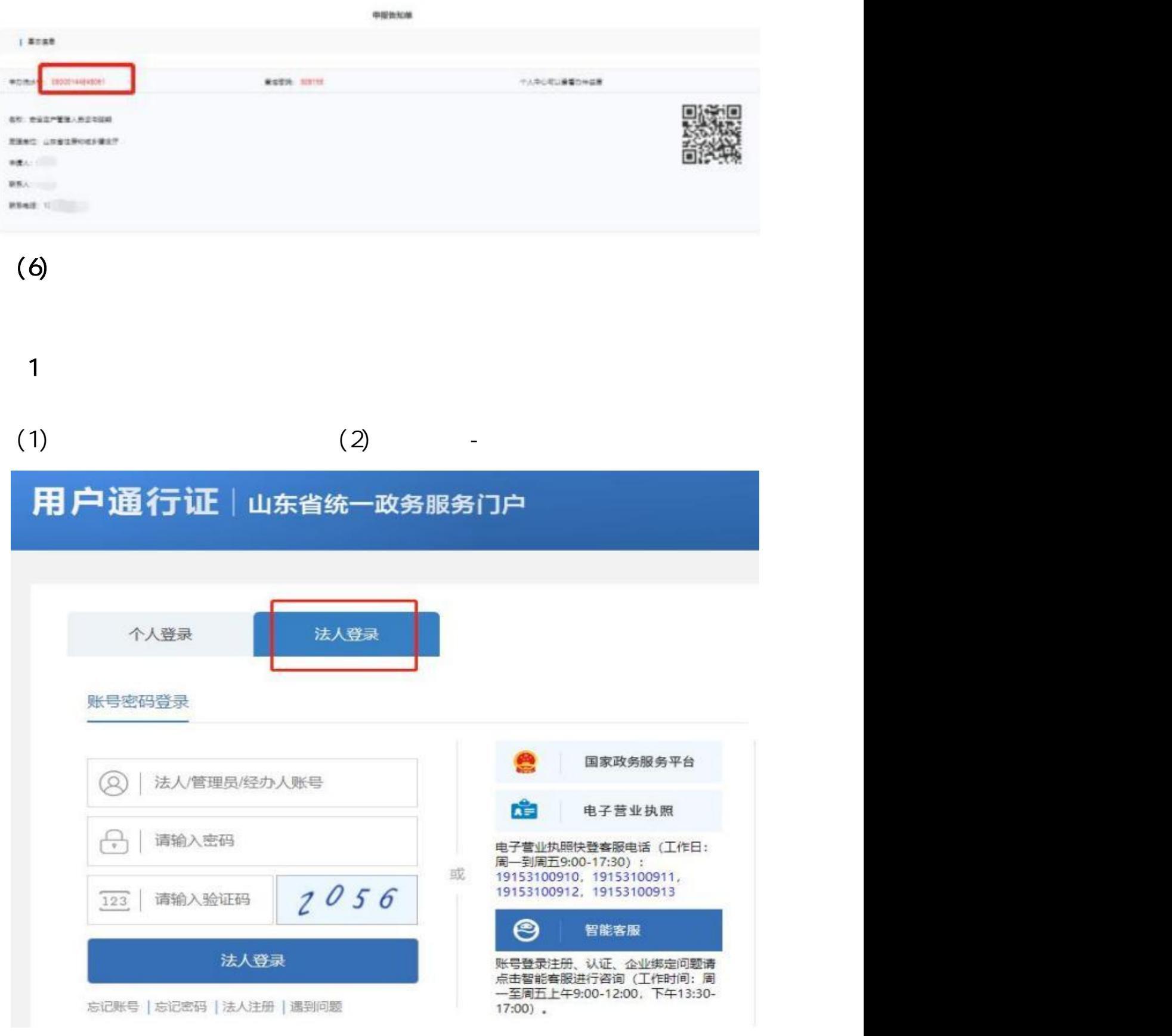

2、企业审核  $\left( \begin{matrix} 1\\ 2 \end{matrix} \right)$ 

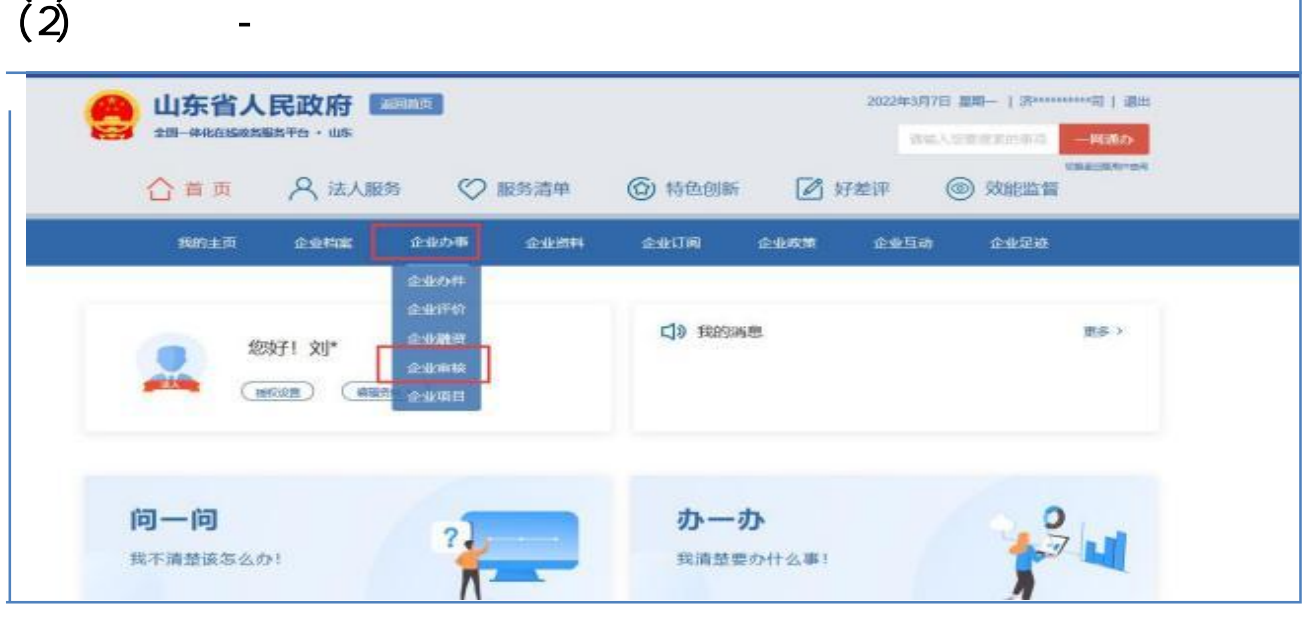

 $(3)$ 

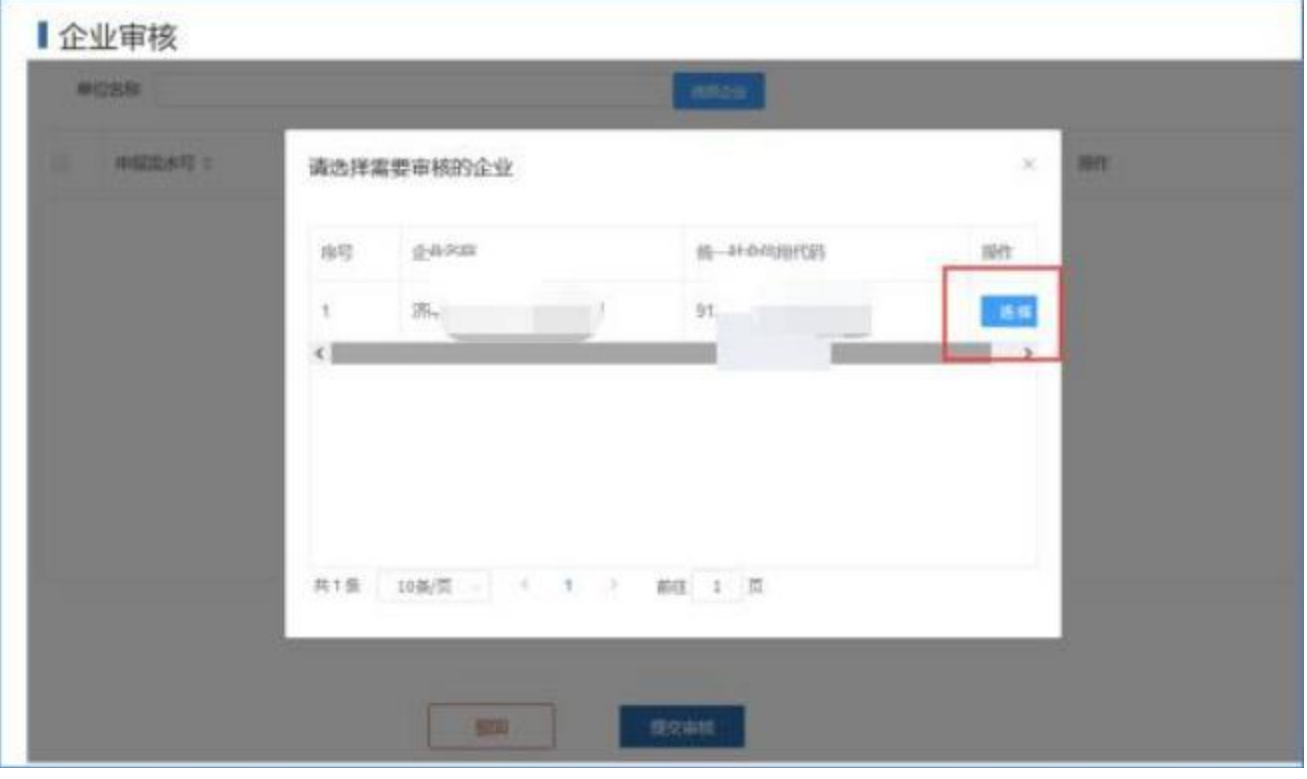

5

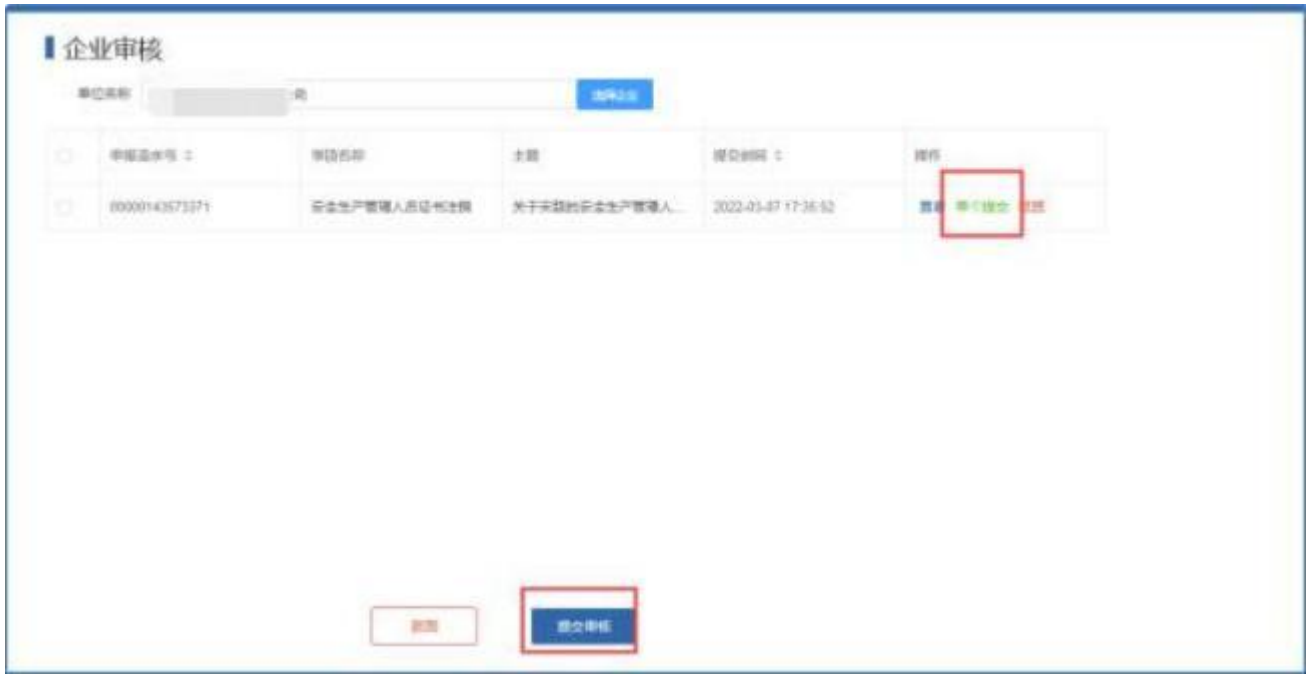

 $(4)$ 

## 新增企业

若政务网的法人账户未绑定需要登陆的企业,可以进入个人中心——编辑材 料——新增单位。

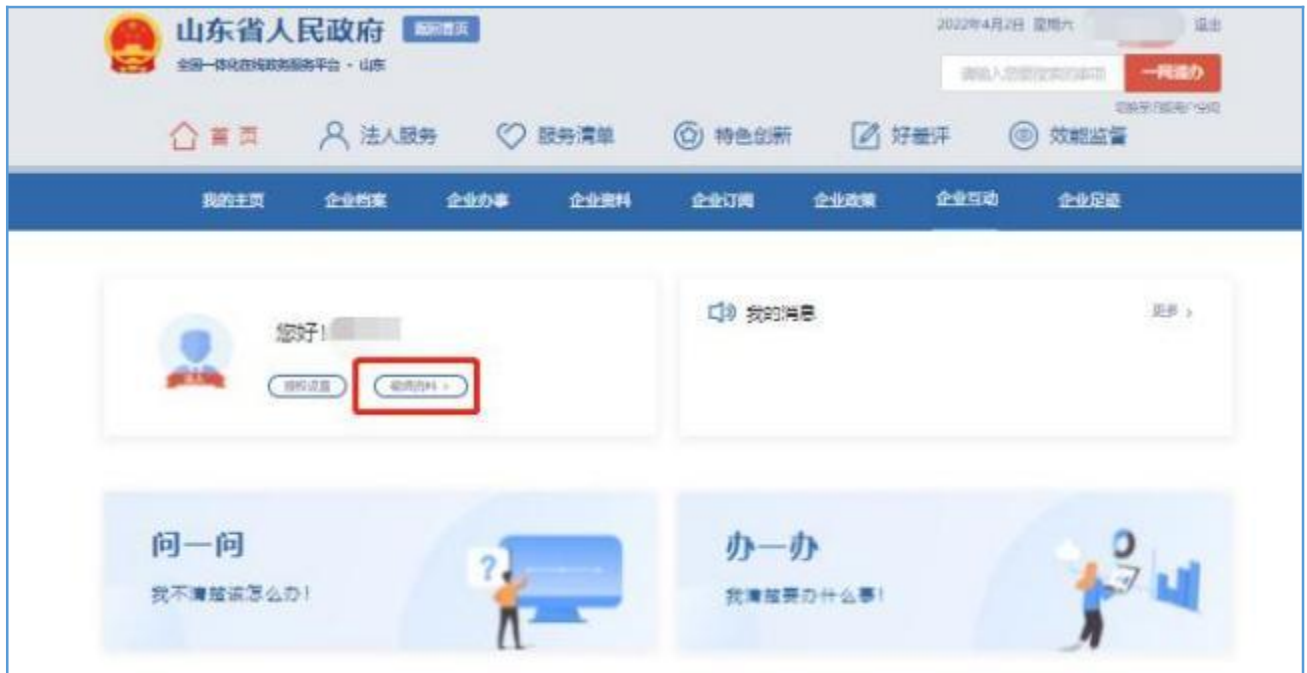

一个法人账户可以绑定多个单位,单位名称全部显示在左下角。